**GOVERNO DO ESTADO DO ESPÍRITO SANTO SECRETARIA DE ESTADO DE GESTÃO E RECURSOS HUMANOS SUBSECRETARIA DE ESTADO DE ADMINISTRAÇÃO E DESENVOLVIMENTO DE PESSOAS**

# **PROCEDIMENTOS OPERACIONAIS**

# **FREQUÊNCIA**

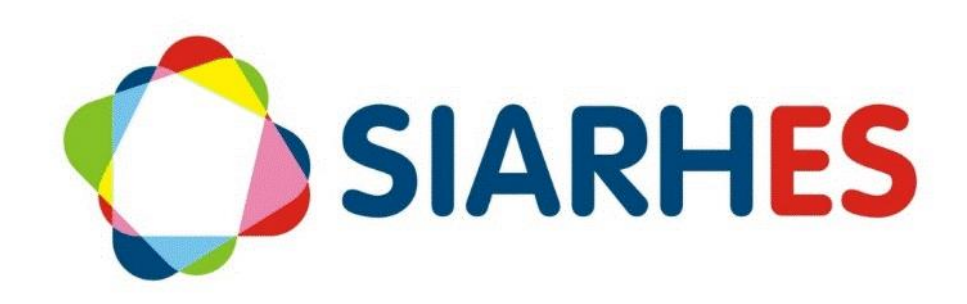

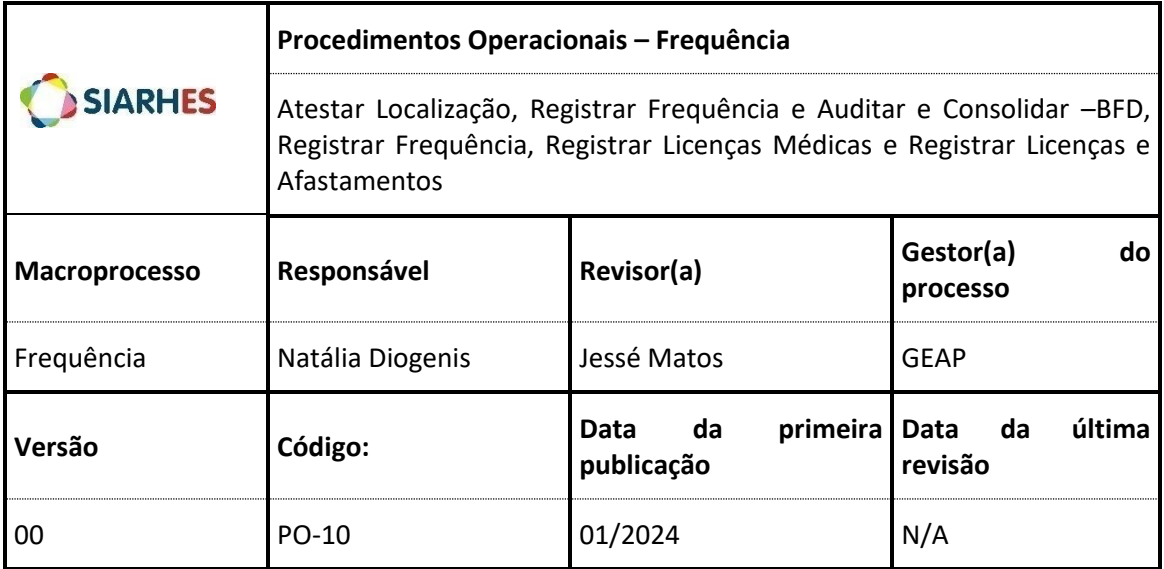

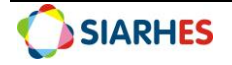

## **SUMÁRIO**

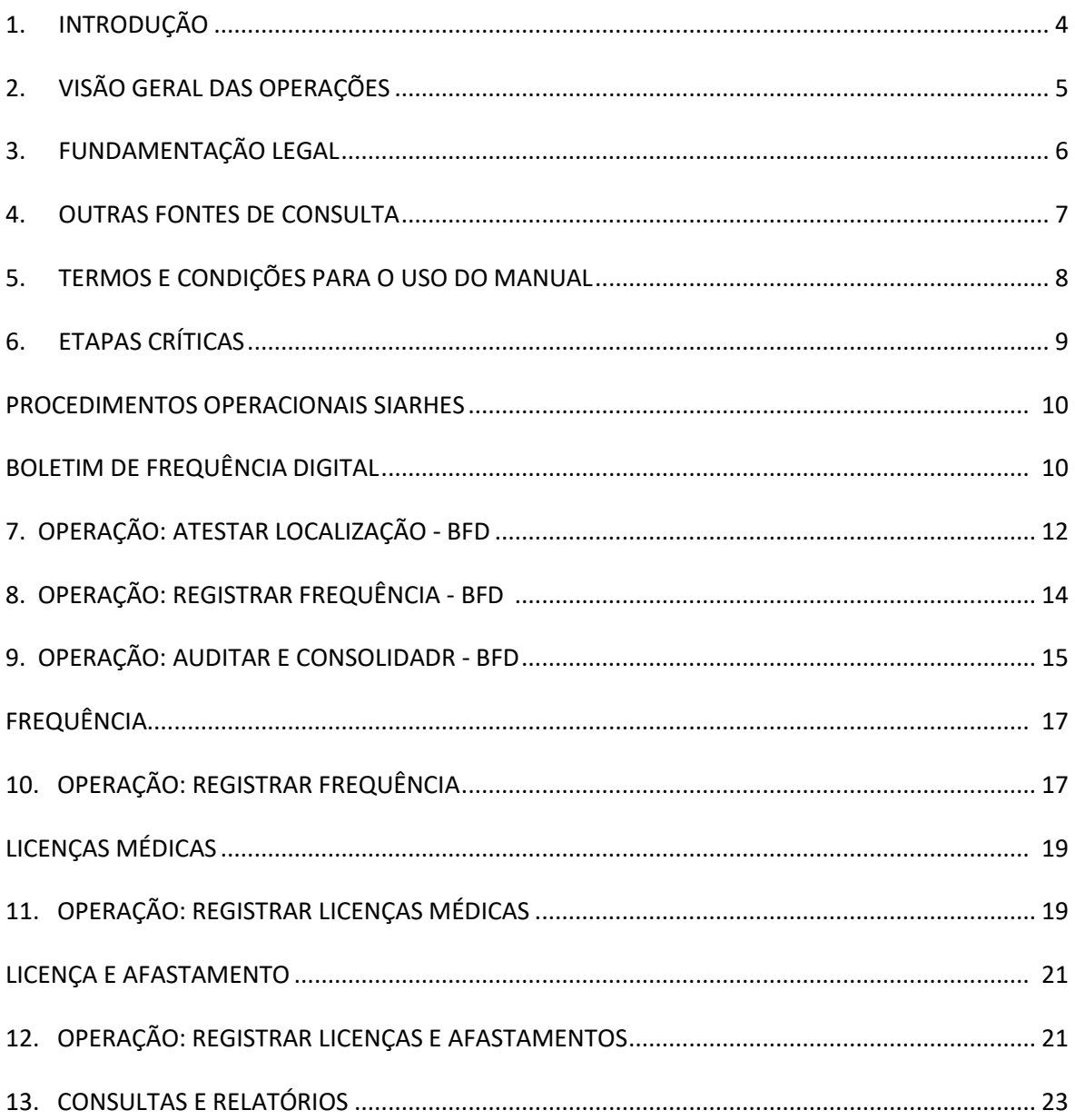

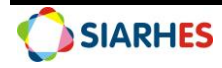

# **1. INTRODUÇÃO**

O Sistema Integrado de Administração de Recursos Humanos do Espírito Santo – SIARHES suporta a gestão de pessoal ativo da Administração Direta, Autarquias, Fundações e Empresas Públicas e a geração da folha de pagamento de aposentados e pensionistas dos poderes Executivo, Legislativo e Judiciário. Constitui-se de um instrumento para gerenciamento e controle das atividades de administração de recursos humanos, integrando as unidades setoriais de pessoal dos órgãos centrais com as unidades descentralizadas. O SIARHES é gerido pela SEGER em parceria com as demais instituições. O órgão gestor é a SEGER, o executor é o PRODEST, os órgãos centrais são os co-gestores e as usuárias são as unidades descentralizadas.

O presente manual foi especialmente preparado com o propósito de subsidiar o programa de capacitação de usuários do SIARHES. O programa de capacitação oportuniza uma visão sistêmica, através da apresentação das principais transações indispensáveis para a operacionalização do SIARHES.

A gestão de recursos humanos é efetuada com base no conjunto de dados pessoais e funcionais, consulta aos dados, emissão de relatórios, cálculo e consolidação de folha de pagamento e execução das rotinas mensais, anuais e outras.

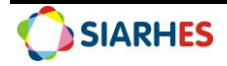

# **2. VISÃO GERAL DAS OPERAÇÕES**

A apuração diária da frequência do servidor é feita através de ferramenta específica em cada órgão. Após apuração, as ausências justificadas ou injustificadas são registradas no SIARHES.

Para o SIARHES o servidor encontra-se sempre presente, a menos que uma ausência justificada ou não, seja registrada. Para cada situação específica há um tipo e código de frequência a ser registrado segundo sua natureza, utilizando as transações:

- **Boletim de Frequência Digital**: transação para registro de ateste de localização, frequência negativa ou parcial e consolidação de frequência por mês e ano de competência para servidores cedidos, distribuídos, remanejados e não cedidos;
- **Frequência**: transação para registro de diversos tipos de frequências;
- **Licenças Médicas**: transação para registro de licenças médicas;
- **Licença/Afastamento**: transação para registro de licenças ou afastamentos que necessitam de perícia médica ou requisição com analise para concessão;
- **Férias**: transação para registro do gozo de férias, detalhado em Procedimento Operacional SIARHES – Férias disponível em<https://seger.es.gov.br/siarhes> -> Procedimentos Operacionais;
- **Licença Especial**: transação para registro do gozo de férias prêmio, detalhado em procedimento especifico;

Tendo por base os registros dos códigos de frequência, o sistema efetua contagem de tempo para diversas finalidades, tais como Adicional de Tempo de Serviço, Assiduidade, Aposentadoria, Estágio Probatório, Período Aquisitivo para Férias e Férias Prêmio, Progressão, Promoção por Seleção dentre outros, inclusive gerando automaticamente vantagens pecuniárias ao servidor.

Esse manual demonstrará, por meio de exemplos ilustrativos, o processo para operacionalização no sistema, com o passo a passo das operações do processo:

#### • **Boletim de Frequência Digital:**

- o **Atestar Localização:** consiste em atestar a localização dos servidores localizados em um setor especifico, conforme Unidade Controladora de Frequência selecionada em Boletim de Frequência Digital – BFD;
- o **Registrar Frequência:** consiste em registrar frequência negativa ou parcial para os servidores localizados em um setor especifico, conforme Unidade Controladora de Frequência selecionada em Boletim de Frequência Digital – BFD;
- o **Auditar e Consolidar:** consiste em auditar e consolidar a frequência dos servidores localizados em um setor especifico, conforme Unidade Controladora de Frequência selecionada em Boletim de Frequência Digital – BFD;
- **Registrar Frequência:** consiste em registrar frequência de diversos tipos para o servidor;
- **Registras Licenças Médicas:** consiste em registrar licenças médicas para o servidor;
- **Registrar Licenças e Afastamentos:** consiste em registrar licenças e afastamentos para o servidor;

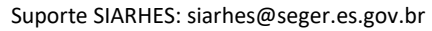

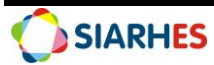

## **3. FUNDAMENTAÇÃO LEGAL**

- 3.1 **Lei Complementar nº 46**, de 31/01/1994, e suas alterações Institui o Regime Jurídico Único dos servidores públicos civis da administração direta, das autarquias e das fundações públicas do Estado do Espírito Santo, de qualquer um dos seus Poderes
- 3.2 **Decreto nº 584-R,** de 16/02/2001, publicado no Diário Oficial do Estado em 16/07/2009 Regulamenta o art.22 da Lei Complementar nº 46, de 31/01/1994 referente ao horário especial de trabalho do servidor
- 3.3 **Decreto nº 2297-R**, de 15/07/2009, publicado no Diário Oficial do Estado em 16/07/2009 Dispõe sobre procedimentos para concessão de licenças médicas para os servidores públicos estatutários efetivos, comissionados e designados temporários
- 3.4 **Decreto n° 2.336-R**, de 21/08/2009, publicado no Diário Oficial do Estado em 24/08/2009 Regulamenta a cessão de Servidores Civis da Administração Direta, das Autarquias, das Fundações e de Servidores Militares
- 3.5 **Decreto n° 3.414-R**, de 21/10/2013, publicado no Diário Oficial do Estado em 22/10/2013 Regulamenta o art. 54 e o art. 54-A da LC n° 46/1994, alterada pela LC n° 715/2013, e dá outras providências
- 3.6 **Decreto n° 3.701-R**, de 20/11/2014, publicado no Diário Oficial do Estado em 21/11/2014 Dispõe sobre a contratação por tempo determinado pelo Estado do Espírito Santo para atender à necessidade temporária de excepcional interesse público, nos termos do inciso IX do art. 32 da Constituição Estadual, e dá outras providências
- 3.7 **Lei Complementar nº 809**, de 23/09/2015, publicado no Diário Oficial do Estado em 25/09/2015 – Dispõe sobre alteração do Decreto n° 3414-R/2013.
- 3.8 **Lei Complementar nº 874**, de 14/12/2017, publicado no Diário Oficial do Estado em 15/12/2017 – Institui o teletrabalho no âmbito do Poder Executivo Estadual e altera a Lei Complementar nº 46, de 31/01/1994
- 3.9 **Decreto Estadual nº 4712-R**, de 20/08/2020, publicado no Diário Oficial do Estado em 21/08/2020 – Estabelece diretrizes e prazos para implementação de novas medidas de transformação digital, métodos de trabalho, integração, agilidade e colaboração no âmbito de órgãos e entidades públicas do Poder Executivo Estadual
- 3.10 **Portaria Nº 432-S,** de 14/09/2020**,** publicado no Diário Oficial do Estado em 15/09/2020 Normatiza a realização de atividades em regime de teletrabalho pelos servidores públicos, no âmbito do Poder Executivo Estadual, nos termos estabelecidos pela Lei Complementar Nº 874 de 2017 e pelo Decreto Nº 4712 de 20/08/2020
- 3.11 **Lei Complementar nº 955**, de 25/09/2020, publicado no Diário Oficial do Estado em 28/09/2020 – Altera a Lei Complementar nº 874, de 14/12/2017
- 3.12 **Lei Complementar nº 1.018,** de 15/07/2022, publicado no Diário Oficial do Estado em 18/07/2022 – Altera o art.137 da Lei Complementar nº 46, de 31/01/1994, e o art. 10 da Lei Complementar nº 809, de 23/09/2015.
- 3.13 **Lei Complementar nº 1.019,** de 15/07/2022, publicado no Diário Oficial do Estado em 18/07/2022 – Institui o regime especial de trabalho para os servidores públicos da Administração Direta, Autárquica e Fundacional do Poder Executivo Estadual, que tenham cônjuge, filho ou dependente com deficiência
- 3.14 **Decreto nº 5214-R**, de 27/09/2022, publicado no Diário Oficial do Estado em 28/09/2022 Regulamenta a concessão de regime especial de trabalho instituído pela Lei Complementar nº 1019, de 15/07/2022
- 3.15 **Decreto nº 5331-R,** de 10/03/2023, publicado no Diário Oficial do Estado em 28/09/2022 Regulamenta o art. 57, inciso III da Lei Complementar nº 46, de 31/01/1994, para dispor sobre

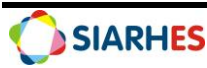

concessão de licença para frequência em cursos de pós-graduação stricto sensu e desenvolvimento profissional dos servidores públicos efetivos do Poder Executivo Estadual

## **4. OUTRAS FONTES DE CONSULTA**

4.1.NORMA DE PROCEDIMENTO – SRH Nº 015: Licença para o Desempenho de Mandato Classista, disponível em:

[https://seger.es.gov.br/Media/Seger/UECI/Norma%20de%20Procedimento%20-](https://seger.es.gov.br/Media/Seger/UECI/Norma%20de%20Procedimento%20-%20SRH%20N%C2%BA%20015-1.pdf) [%20SRH%20N%C2%BA%20015-1.pdf](https://seger.es.gov.br/Media/Seger/UECI/Norma%20de%20Procedimento%20-%20SRH%20N%C2%BA%20015-1.pdf)

- 4.2.NORMA DE PROCEDIMENTO SRH Nº 027: Licença para Adoção disponível em: [https://seger.es.gov.br/Media/Seger/UECI/Norma%20de%20Procedimento%20-](https://seger.es.gov.br/Media/Seger/UECI/Norma%20de%20Procedimento%20-%20SRH%20N%C2%BA%20027.pdf) [%20SRH%20N%C2%BA%20027.pdf](https://seger.es.gov.br/Media/Seger/UECI/Norma%20de%20Procedimento%20-%20SRH%20N%C2%BA%20027.pdf)
- 4.3.NORMA DE PROCEDIMENTO SRH Nº 030: Licença para Atividade Política, disponível em: [https://servidor.es.gov.br/Media/PortalServidor/Espa%C3%A7o%20RH/SRH%20N%C2%BA%2](https://servidor.es.gov.br/Media/PortalServidor/Espa%C3%A7o%20RH/SRH%20N%C2%BA%20030%20-%20Licen%C3%A7a%20para%20Atividade%20Pol%C3%ADtica.pdf) [0030%20-%20Licen%C3%A7a%20para%20Atividade%20Pol%C3%ADtica.pdf](https://servidor.es.gov.br/Media/PortalServidor/Espa%C3%A7o%20RH/SRH%20N%C2%BA%20030%20-%20Licen%C3%A7a%20para%20Atividade%20Pol%C3%ADtica.pdf)
- 4.4.NORMA DE PROCEDIMENTO SRH Nº 035: Licença para trato de interesses particulares ou prorrogação, disponível em:

[https://servidor.es.gov.br/Media/PortalServidor/Espa%C3%A7o%20RH/Norma%20de%20Pro](https://servidor.es.gov.br/Media/PortalServidor/Espa%C3%A7o%20RH/Norma%20de%20Procedimento%20-%20SRH%20N%C2%BA%20035.pdf) [cedimento%20-%20SRH%20N%C2%BA%20035.pdf](https://servidor.es.gov.br/Media/PortalServidor/Espa%C3%A7o%20RH/Norma%20de%20Procedimento%20-%20SRH%20N%C2%BA%20035.pdf)

4.5.NORMA DE PROCEDIMENTO – SRH Nº 040: Afastamento para Exercício de Mandato Eletivo, disponível em:

[https://servidor.es.gov.br/Media/PortalServidor/Espa%C3%A7o%20RH/SRH%20N%C2%BA%2](https://servidor.es.gov.br/Media/PortalServidor/Espa%C3%A7o%20RH/SRH%20N%C2%BA%20040%20-%20Afastamento%20para%20Exerc%C3%ADcio%20de%20Mandato%20Eletivo.pdf) [0040%20-%20Afastamento%20para%20Exerc%C3%ADcio%20de%20Mandato%20Eletivo.pdf](https://servidor.es.gov.br/Media/PortalServidor/Espa%C3%A7o%20RH/SRH%20N%C2%BA%20040%20-%20Afastamento%20para%20Exerc%C3%ADcio%20de%20Mandato%20Eletivo.pdf)

- 4.6.NORMA DE PROCEDIMENTO SRH Nº 042: Comunicação de Abono, disponível em: [https://servidor.es.gov.br/Media/PortalServidor/Espa%C3%A7o%20RH/SRH%20N%C2%BA%2](https://servidor.es.gov.br/Media/PortalServidor/Espa%C3%A7o%20RH/SRH%20N%C2%BA%2042%20-%20Comunica%C3%A7%C3%A3o%20de%20Abono.pdf) [042%20-%20Comunica%C3%A7%C3%A3o%20de%20Abono.pdf](https://servidor.es.gov.br/Media/PortalServidor/Espa%C3%A7o%20RH/SRH%20N%C2%BA%2042%20-%20Comunica%C3%A7%C3%A3o%20de%20Abono.pdf)
- 4.7.NORMA DE PROCEDIMENTO SRH Nº 043: Requerimento de Dispensa Eleitoral, disponível em: [https://servidor.es.gov.br/Media/PortalServidor/Espa%C3%A7o%20RH/SRH%20N%C2%BA%2](https://servidor.es.gov.br/Media/PortalServidor/Espa%C3%A7o%20RH/SRH%20N%C2%BA%2043%20-%20Requerimento%20de%20Dispensa%20Eleitoral.pdf) [043%20-%20Requerimento%20de%20Dispensa%20Eleitoral.pdf](https://servidor.es.gov.br/Media/PortalServidor/Espa%C3%A7o%20RH/SRH%20N%C2%BA%2043%20-%20Requerimento%20de%20Dispensa%20Eleitoral.pdf)
- 4.8.NORMA DE PROCEDIMENTO SRH Nº 044: Licença por Motivo de Deslocamento de Cônjuge ou Companheiro, disponível em[: https://seger.es.gov.br/srh?page=5f](https://seger.es.gov.br/srh?page=5f)
- 4.9.NORMA DE PROCEDIMENTO SRH Nº 047: Controle de Frequência, disponível em: <https://seger.es.gov.br/srh?page=5>
- 4.10. NORMA DE PROCEDIMENTO SRH Nº 048: Ausência por Motivo de Casamento, disponível em[: https://seger.es.gov.br/srh?page=5](https://seger.es.gov.br/srh?page=5)
- 4.11. NORMA DE PROCEDIMENTO SRH Nº 049: Ausência por Motivo de Falecimento de Familiar, disponível em[: https://seger.es.gov.br/srh?page=5](https://seger.es.gov.br/srh?page=5)
- 4.12. NORMA DE PROCEDIMENTO SRH Nº 050: Concessão de Licença Paternidade, disponível em: [https://servidor.es.gov.br/Media/PortalServidor/Espa%C3%A7o%20RH/Processos-](https://servidor.es.gov.br/Media/PortalServidor/Espa%C3%A7o%20RH/Processos-RH/Licen%C3%A7as/Paternidade/Norma%20de%20Procedimento%20-%20SRH%20N%C2%BA%20050.pdf)[RH/Licen%C3%A7as/Paternidade/Norma%20de%20Procedimento%20-](https://servidor.es.gov.br/Media/PortalServidor/Espa%C3%A7o%20RH/Processos-RH/Licen%C3%A7as/Paternidade/Norma%20de%20Procedimento%20-%20SRH%20N%C2%BA%20050.pdf) [%20SRH%20N%C2%BA%20050.pdf](https://servidor.es.gov.br/Media/PortalServidor/Espa%C3%A7o%20RH/Processos-RH/Licen%C3%A7as/Paternidade/Norma%20de%20Procedimento%20-%20SRH%20N%C2%BA%20050.pdf)

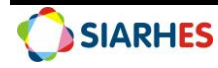

4.13. NORMA DE PROCEDIMENTO – SRH Nº 052: Horário Especial de Trabalho para Servidor Estudante, disponível em:

[https://servidor.es.gov.br/Media/PortalServidor/Espa%C3%A7o%20RH/Processos-](https://servidor.es.gov.br/Media/PortalServidor/Espa%C3%A7o%20RH/Processos-RH/Jornada/Estudantes/Norma%20de%20Procedimento%20-%20SRH%20N%C2%BA%20052.pdf)[RH/Jornada/Estudantes/Norma%20de%20Procedimento%20-](https://servidor.es.gov.br/Media/PortalServidor/Espa%C3%A7o%20RH/Processos-RH/Jornada/Estudantes/Norma%20de%20Procedimento%20-%20SRH%20N%C2%BA%20052.pdf) [%20SRH%20N%C2%BA%20052.pdf](https://servidor.es.gov.br/Media/PortalServidor/Espa%C3%A7o%20RH/Processos-RH/Jornada/Estudantes/Norma%20de%20Procedimento%20-%20SRH%20N%C2%BA%20052.pdf)

4.14. NORMA DE PROCEDIMENTO – SRH Nº 054: Licença por Motivo de Doença em Pessoa da Família, disponível em:

[https://servidor.es.gov.br/Media/PortalServidor/Espa%C3%A7o%20RH/Processos-](https://servidor.es.gov.br/Media/PortalServidor/Espa%C3%A7o%20RH/Processos-RH/Licen%C3%A7as/Doen%C3%A7a/Norma%20de%20Procedimento%20-%20SRH%20N%C2%BA%20054.pdf)[RH/Licen%C3%A7as/Doen%C3%A7a/Norma%20de%20Procedimento%20-](https://servidor.es.gov.br/Media/PortalServidor/Espa%C3%A7o%20RH/Processos-RH/Licen%C3%A7as/Doen%C3%A7a/Norma%20de%20Procedimento%20-%20SRH%20N%C2%BA%20054.pdf) [%20SRH%20N%C2%BA%20054.pdf](https://servidor.es.gov.br/Media/PortalServidor/Espa%C3%A7o%20RH/Processos-RH/Licen%C3%A7as/Doen%C3%A7a/Norma%20de%20Procedimento%20-%20SRH%20N%C2%BA%20054.pdf)

- 4.15. PROCEDIMENTOS E ORIENTAÇÕES BOLETIM DE FREQUÊNCIA CEDIDO, disponível em: [https://servidor.es.gov.br/Media/PortalServidor/Espa%C3%A7o%20RH/Processos-](https://servidor.es.gov.br/Media/PortalServidor/Espa%C3%A7o%20RH/Processos-RH/Frequ%C3%AAncia/Cedido/Boletim%20de%20Frequ%C3%AAncia%20Cedido%20-%20Procedimentos%20e%20Orienta%C3%A7%C3%B5es.pdf)[RH/Frequ%C3%AAncia/Cedido/Boletim%20de%20Frequ%C3%AAncia%20Cedido%20-](https://servidor.es.gov.br/Media/PortalServidor/Espa%C3%A7o%20RH/Processos-RH/Frequ%C3%AAncia/Cedido/Boletim%20de%20Frequ%C3%AAncia%20Cedido%20-%20Procedimentos%20e%20Orienta%C3%A7%C3%B5es.pdf) [%20Procedimentos%20e%20Orienta%C3%A7%C3%B5es.pdf](https://servidor.es.gov.br/Media/PortalServidor/Espa%C3%A7o%20RH/Processos-RH/Frequ%C3%AAncia/Cedido/Boletim%20de%20Frequ%C3%AAncia%20Cedido%20-%20Procedimentos%20e%20Orienta%C3%A7%C3%B5es.pdf)
- 4.16. PROCEDIMENTOS E ORIENTAÇÕES PRORROGAÇÃO LICENÇA MATERNIDADE, disponível em: [https://servidor.es.gov.br/Media/PortalServidor/Espa%C3%A7o%20RH/Processos-](https://servidor.es.gov.br/Media/PortalServidor/Espa%C3%A7o%20RH/Processos-RH/Licen%C3%A7as/Maternidade/Procedimentos%20e%20Orienta%C3%A7%C3%B5es%20-%20Prorroga%C3%A7%C3%A3o%20Licen%C3%A7a%20Maternidade%20v.%208.pdf)[RH/Licen%C3%A7as/Maternidade/Procedimentos%20e%20Orienta%C3%A7%C3%B5es%20-](https://servidor.es.gov.br/Media/PortalServidor/Espa%C3%A7o%20RH/Processos-RH/Licen%C3%A7as/Maternidade/Procedimentos%20e%20Orienta%C3%A7%C3%B5es%20-%20Prorroga%C3%A7%C3%A3o%20Licen%C3%A7a%20Maternidade%20v.%208.pdf) [%20Prorroga%C3%A7%C3%A3o%20Licen%C3%A7a%20Maternidade%20v.%208.pdf](https://servidor.es.gov.br/Media/PortalServidor/Espa%C3%A7o%20RH/Processos-RH/Licen%C3%A7as/Maternidade/Procedimentos%20e%20Orienta%C3%A7%C3%B5es%20-%20Prorroga%C3%A7%C3%A3o%20Licen%C3%A7a%20Maternidade%20v.%208.pdf)
- 4.17. PROCEDIMENTOS E ORIENTAÇÕES REGIME ESPECIAL DE TRABALHO, disponível em: [https://servidor.es.gov.br/Media/PortalServidor/Espa%C3%A7o%20RH/Procedimentos%20e](https://servidor.es.gov.br/Media/PortalServidor/Espa%C3%A7o%20RH/Procedimentos%20e%20Orienta%C3%A7%C3%B5es%20-%20Regime%20Especial%20de%20Trabalho-1.pdf) [%20Orienta%C3%A7%C3%B5es%20-%20Regime%20Especial%20de%20Trabalho-1.pdf](https://servidor.es.gov.br/Media/PortalServidor/Espa%C3%A7o%20RH/Procedimentos%20e%20Orienta%C3%A7%C3%B5es%20-%20Regime%20Especial%20de%20Trabalho-1.pdf)
- 4.18. PROCEDIMENTO OPERACIONAL SIARHES REGIME ESPECIAL DE TRABALHO, disponível em: [https://seger.es.gov.br/Media/Seger/Siarhes/Procedimento%20Operacional%20SIARHES%20-](https://seger.es.gov.br/Media/Seger/Siarhes/Procedimento%20Operacional%20SIARHES%20-%20Regime%20Especial%20de%20Trabalho%20-%20v2.pdf) [%20Regime%20Especial%20de%20Trabalho%20-%20v2.pdf](https://seger.es.gov.br/Media/Seger/Siarhes/Procedimento%20Operacional%20SIARHES%20-%20Regime%20Especial%20de%20Trabalho%20-%20v2.pdf)

## **5. TERMOS E CONDIÇÕES PARA O USO DO MANUAL**

Esse documento não deve ser alterado ou reproduzido sem autorização. A seguir, outras recomendações para o uso desse material:

- O enfoque maior desse documento são os registros no sistema. Recomenda-se estar atento às regras do processo;
- A qualidade dos registros efetuados é de reponsabilidade do usuário do sistema. Lembrese de que cada registro efetuado tem consequências para a vida funcional dos servidores;
- Verifique sempre se está utilizando a versão mais recente do procedimento, e caso tenha alguma observação, encaminhe ao Suporte SIARHES;
- Como o sistema possui padrões de acesso e padrões de tela diferentes pode ser que o usuário não visualize alguns campos ou telas mencionadas. As dúvidas devem ser encaminhadas ao Suporte SIARHES.

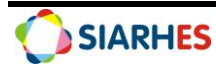

## **6. ETAPAS CRÍTICAS**

- <span id="page-8-0"></span>6.1.Para ateste de localização, registro de frequência negativa ou parcial e consolidação do Boletim de Frequência Digital – BFD o usuário deverá:
- 6.1.1. Verificar no primeiro dia do mês a execução do Boletim de Frequência Digital BFD;
- 6.1.2. Observar se todos os servidores foram localizados corretamente em sua Unidade;
- 6.1.3. Atentar-se ao preenchimento correto da frequência negativa ou parcial;
- 6.1.4. Atentar-se aos dados apresentados na ação Listar Auditoria no Boletim de Frequência Digital – BFD antes de sua consolidação;
- 6.1.5. Auditar com atenção as informações registradas no Boletim de Frequência Digital BFD antes de sua consolidação;
- 6.1.5.1. Após a consolidação, não serão mais permitidas alterações no Boletim de Frequência Digital – BFD, sendo necessária a desconsolidação, o usuário deverá prosseguir conforme determinado na *NORMA DE PROCEDIMENTO – SRH Nº 47 – Controle de Frequência*, emitindo justificativa para análise do setor competente;
- 6.2. O usuário deverá atentar-se ao preenchimento correto da frequência em todas as transações, analisando as determinações legais e autorização expressa em processo quando o caso;

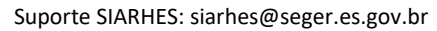

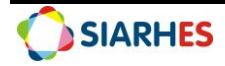

### **PROCEDIMENTOS OPERACIONAIS SIARHES**

*A frequência do servidor público será apurada por meio de registros a serem definidos pela administração, pelos quais se verificarão, diariamente, as entradas e saídas, excetuando-se aqueles servidores que atuam em regime de teletrabalho, aplicando-se a estes o previsto na Lei Complementar específica (LC 46/94, Art.25)*

## **BOLETIM DE FREQUENCIA DIGITAL - BFD**

*O Boletim de Frequência Digital - BFD é a ferramenta utilizada para atestar a localização dos servidores e registrar sua frequência negativa e parcial. O BFD é gerado mensalmente pelo PRODEST de forma automática, sempre no primeiro dia do mês subsequente, inserindo em cada Boletim os servidores localizados no mês/ano de competência na respectiva unidade. A título de exemplo, em 01 de fevereiro será gerado o BFD correspondente a competência de Janeiro, que estará disponível para execução nesta mesma data.*

*O BFD é composto pelos campos:*

- *Mês/Ano: mês e ano de vigência das informações da Frequência;*
- *Control Freq.:*
	- o *Para não cedidos: setor definido na hierarquia de controle de frequência como responsável pela manutenção das frequências dos setores a ele subordinados;*
	- o *Para cedidos, distribuído e remanejado: setor definido na hierarquia de controle de frequência como responsável pela manutenção das frequências dos setores a ele subordinados, acrescido do órgão externo para o qual o servidor foi cedido, distribuído ou remanejado;*
- *Gestor de Freq.: setor do organograma institucional que realiza a efetivação da frequência mediante auditoria e consolidação;*
- *Data de Geração: data em que o BFD foi gerado;*
- *Data de Consolidação: data que o BFD foi consolidado;*
- *Usuário Consolidação: usuário que realizou a consolidação;*
- *Localização:*
	- o *Para não cedidos: setor no organograma institucional em que o servidor está localizado;*
	- o *Para cedidos, distribuídos e remanejados:* 
		- *Todos tipos de cessão, exceto MUNICIP EDUCACAO e MUNICIP SAUDE: localização CEDIDOS*
		- *Tipo de Cessão MUNICIP EDUCACAO: localização MUNICIP EDUCACAO*
		- *Tipo de Cessão MUNICIP SAUDE: localização MUNICIP SAUDE*

*Na Aba Atestar Localização:*

- *Atestar Localização: "checkbox" que deverá ser marcado para atestar a localização no referido mês/ano para os servidores que atuaram na unidade;*
- *Número: número funcional do servidor;*
- *Vinc: vinculo do servidor;*

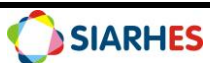

- *Início: data Inicial dos dias atestados da frequência, compatível com o mês/ano de competência do Boletim Digital;*
- *Fim: data Final dos dias atestados da frequência, compatível com o mês/ano de competência do Boletim Digital;*
- *Total Dias: é resultante da diferença entre as datas informadas nos campos Início e término;*
- *Observações: utilizado para registrar qualquer informação adicional desejada sobre o ateste da frequência;*
- *Info Afastamentos: exibe os dados de Férias, Licença Especial, Licenças Médicas, Licenças/Afastamentos para o servidor com data de previsão de retorno no período parametrizado no campo Mês/Ano;*
- *Dt\_Registro: atualizado automaticamente pelo sistema. Guarda a data da alteração no momento da alteração;*
- *Usuário: atualizado automaticamente pelo sistema. Guarda o usuário no momento da alteração;*

*Na Aba Registrar Frequência*

- *Início: data de início da vigência do registro de frequência;*
- *Termino: data de término da vigência do registro de frequência;*
- *Frequência: agrupa em Mostra Lista de Valores o conjunto de códigos de frequência restritos aos Tipos de Frequência Negativa e Parcial;*
- *Total Dias: é resultante da diferença entre as datas informadas nos campos Início e término da frequência inserida;*
- *Observações: utilizado para registrar qualquer informação adicional desejada sobre o registro de frequência;*

*Na Aba Auditar e Consolidar*

- *Botão Listar Auditoria: este botão, ao ser acionado, audita os registros de frequências e dias trabalhados para a unidade controladora de frequência. Em caso de divergências, o sistema apresentará um relatório de conciliação das frequências e dias trabalhados entre as UNIDADES CONTROLADORAS DE FREQUENCIA;*
- *Botão Encerrar Auditoria: este botão, ao ser acionado, encerra o processo de auditoria para a Unidade Controladora de Frequência. Ainda neste processo será permitida a alteração dos registros de frequência;*
- *Botão Consolidar Frequência: este botão, ao ser acionado, consolida o processo de registros e auditoria para a Unidade Controladora de Frequência. Depois deste processo, não serão permitidas alterações no Boletim de Frequência da Unidade Controladora de Frequência;*

*Para definir a localização do servidor não cedido o sistema verifica a Hierarquia de Frequência, analisando nesta ordem, os registros nas transações de Substituição na Ausência, Substituição, Designações, Exercício e Provimento, e atribuindo assim sua localização.* 

*Para definir o controlador de frequência do servidor cedido é verificado o setor registrado na transação Provimentos do provimento atual para atribuir o órgão central.*

*O BFD também será utilizado para ateste de localização e consolidação dos servidores cedidos para todos tipos de cessão, distribuídos e remanejados.*

*As etapas de execução do Boletim de Frequência Digital deverão obedecer às datas estabelecidas no Cronograma Anual do Processo de Controle de Frequência para o respectivo ano de exercício, disponível em <https://seger.es.gov.br/siarhes> -> Cronogramas.*

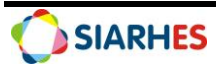

# **7. OPERAÇÃO: ATESTAR LOCALIZAÇÃO**

#### **Órgão/Entidade Gestor de Pessoal:**

- Para Administração Direta civis e militares, considera-se sua Unidade de RH Central;
- Para Autarquias e Fundações, considera-se sua Unidade de RH Central;
- Unidades Descentralizadas, conforme definição do Órgão ou Entidade;

*Consiste em atestar a localização dos servidores em respectivo setor, conforme Unidade Controladora de Frequência selecionada.*

*Após geração do BFD, o Controlador de Frequência o acessa observando: se há servidores localizados na unidade que não foram inseridos no Boletim, se há servidores inseridos no Boletim que não estão localizados na Unidade, e os dias a atestar. Após confirmar e/ou atualizar as informações, atesta localização dos servidores não cedidos, cedidos, distribuídos e remanejados.*

*O Campo ATESTE, quando marcado, atesta a localização do servidor no setor, no referido mês/ano. O período da frequência (campos INICIO E FIM) compreendem ao período que o servidor esteve na unidade, e caso necessário, pode ser ajustado pelo usuário. O ateste da localização de servidores em um setor pode ser feita de duas formas: individualmente clicando no campo ATESTE para cada um dos servidores selecionados ou clicando no campo MARCAR TODOS.*

- 7.1.Acesse ao menu **Histórico Funcional/Frequência/Boletim de Frequência Digital** e selecione o Boletim que deseja atestar, preenchendo os campos
- 7.1.1. **Mês/Ano:** clique no botão **Mostra Lista de Valores** e selecione o mês/ano de competência correspondente
- 7.1.2. **Control Freq.:** clique no botão **Mostra Lista de Valores** e selecione o controlador de frequência correspondente
- 7.1.3. **Gestor de Freq**.**:** preenchimento automático
- 7.1.4. **Data de Geração:** preenchimento automático
- 7.1.5. **Data de Consolidação:** preenchimento automático a partir da consolidação do BFD
- 7.1.6. **Usuário Consolidação:** preenchimento automático a partir da consolidação do BFD
- 7.1.7. Na Aba **Atestar Localização** preencha o campo **Localização,** clicando e selecionando no botão **Mostra Lista de Valores** a localização correspondente

*Obs: Nesse momento os servidores inseridos no Boletim serão relacionados*

- 7.1.7.1. Para **ateste individual**, marque o campo da coluna **Ateste** para o servidor selecionado
- 7.1.7.2. Para **ateste de todos** os servidores relacionados, clique no botão **Marcar Todos**
- 7.1.7.3. **Observação:** preencha com as informações adicionais que julgar necessárias
- 7.1.7.4. **Info Afastamentos**: preenchido automaticamente com as licenças e afastamentos registrados nas transações Férias, Licença Especial, Licenças Médicas e Licenças e Afastamentos que compreendam o mês/ano de competência
- 7.1.7.5. **Data do Registro**: preenchida e atualizada toda vez que há gravação das alterações nas abas **Atestar Localização e Registrar Frequência**
- 7.1.7.6. **Usuário**: preenchido e atualizado toda vez que há gravação das alterações nas abas **Atestar Localização e Registrar Frequência**
- 7.1.7.7. Clique em **Grava alterações**
- 7.1.2. Para **inserção** de servidores localizados no setor que não foram relacionados no boletim
- 7.1.2.1. Clique no campo **Número**

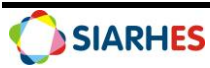

- 7.1.2.2. Clique no botão **Criar novo registro em branco abaixo do registro corrente** e preencha os campos
	- **Número Funcional:** número funcional do servidor
	- **Vinc:** vínculo do servidor
	- **Início:** data início do ateste de localização, compatível com o mês/ano do BFD
	- **Fim:** data fim do ateste de localização, compatível com o mês/ano do BFD
- 7.1.2.3. **Observação:** preencha com as informações adicionais que julgar necessárias
- 7.1.2.4. Clique em **Grava alterações**
- 7.1.3. Para **alteração** do total de dias a atestar, altere os campos
- 7.1.3.1. **Início:** data início do ateste de localização, compatível com o mês/ano do BFD, **e/ou**
- 7.1.3.2. **Fim:** data fim do ateste de localização, compatível com o mês/ano do BFD
- 7.1.3.3. **Observação:** preencha com as informações adicionais que julgar necessárias
- 7.1.3.4. Clique em **Grava alterações**
- 7.4.1. Para **remoção** de servidores que foram relacionados, mas não estavam localizados no setor
- 7.4.1.1. Clique no campo **Número** correspondente ao registro que deseja remover
- 7.4.1.2. Clique no botão **Remove registro corrente**
- 7.4.1.3. Clique em **Grava alterações**

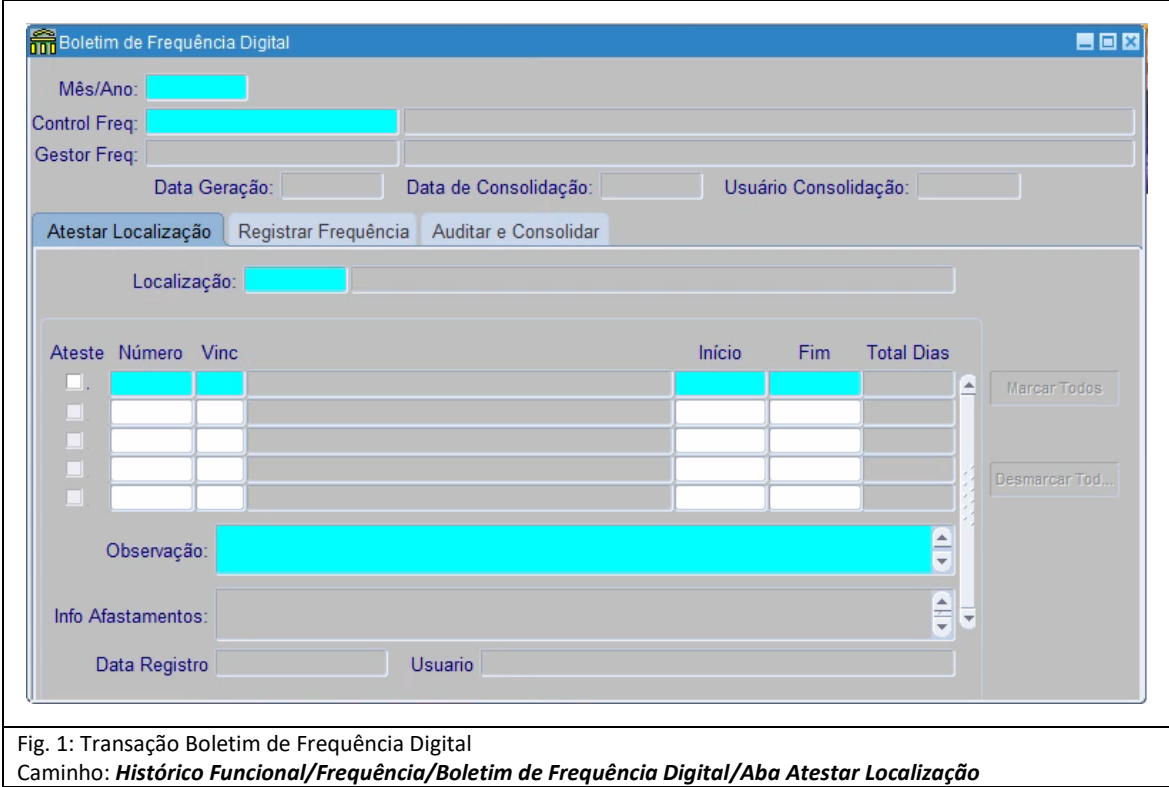

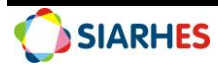

# **8. OPERAÇÃO: REGISTRAR FREQUENCIA**

#### **Órgão/Entidade Gestor de Pessoal:**

- Para Administração Direta civis e militares, considera-se sua Unidade de RH Central;
- Para Autarquias e Fundações, considera-se sua Unidade de RH Central;
- Unidades Descentralizadas, conforme definição do Órgão ou Entidade;

*Consiste em registrar frequência negativa ou parcial para os servidores em respectivo setor, conforme Unidade Controladora de Frequência selecionada.*

*O registro de frequência negativa e parcial é feito com base na apuração diária da frequência do servidor no período relacionado ao mês/ano de competência do boletim de frequência digital. Só será possível o registro de frequência para o servidor com ateste de localização.*

*Para servidores DISTRIBUIDOS e REMANEJADOS não deverá ser efetuado o registro de frequência negativa ou parcial, pois esta será espelhada (cadastrada, alterada ou excluída) no SIARHES no momento da realização do registro no vinculo do Órgão de Destino. O servidor distribuído ou remanejado encaminhará sua frequência utilizando o serviço Boletim de Frequência Cedido disponível em área restrita do Portal do Servidor, onde informará os dias trabalhados e as suas ausências. De posse desta informação, o ateste de localização deverá ser realizado em BFD e as ausências deverão ser auditadas no SIARHES nas respectivas transações (Frequência, Licenças Médicas e Licenças/Afastamentos) pela Unidade de Recursos Humanos do Órgão de Origem.*

*Para os demais servidores com registro de Cessão Externa com tipo de cessão diferente de DISTRIBUICAO e REMANEJAMENTO a frequência deverá ser encaminhada utilizando o serviço Boletim de Frequência Cedido disponível em área restrita do Portal do Servidor, onde o servidor informará os dias trabalhados e as suas ausências. De posse desta informação, o ateste de localização e o registro de frequência negativa e parcial deverá ser realizado pela Unidade de Recursos Humanos do Órgão de Origem.*

- 8.1.Acesse ao menu **Histórico Funcional/Frequência/Boletim de Frequência Digital** e selecione o Boletim que deseja registrar a frequência, preenchendo os campos
- 8.1.1. **Mês/Ano Competência:** clique no botão **Mostra Lista de Valores** e selecione o mês/ano correspondente
- 8.1.2. **Control Freq.:** clique no botão **Mostra Lista de Valores** e selecione controlador de frequência correspondente
- 8.1.3. **Gestor de Freq**.**:** preenchido automático pelo sistema
- 8.1.4. Na Aba **Atestar Localização** preencha o campo **Localização,** clicando e selecionando no botão **Mostra Lista de Valores** a localização correspondente

*Obs: Nesse momento os servidores inseridos no Boletim serão relacionados*

- 8.1.4.1. Selecione o servidor para o qual será registrada a frequência
- 8.1.4.2. Clique na Aba **Registrar Frequência** e preencha os campos:
	- **Início**: data início da frequência/ausência
	- **Término**: data fim da frequência/ausência
	- **Mnemônico**: clique em **Mostra Lista de Valores** e selecione o mnemônico correspondente a frequência
	- **Quantidade**: preencha somente se frequência parcial
- 8.1.4.3. **Observação:** preencha com as informações adicionais que julgar necessárias
- 8.1.4.4. Clique em **Grava alterações**

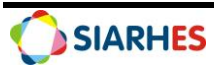

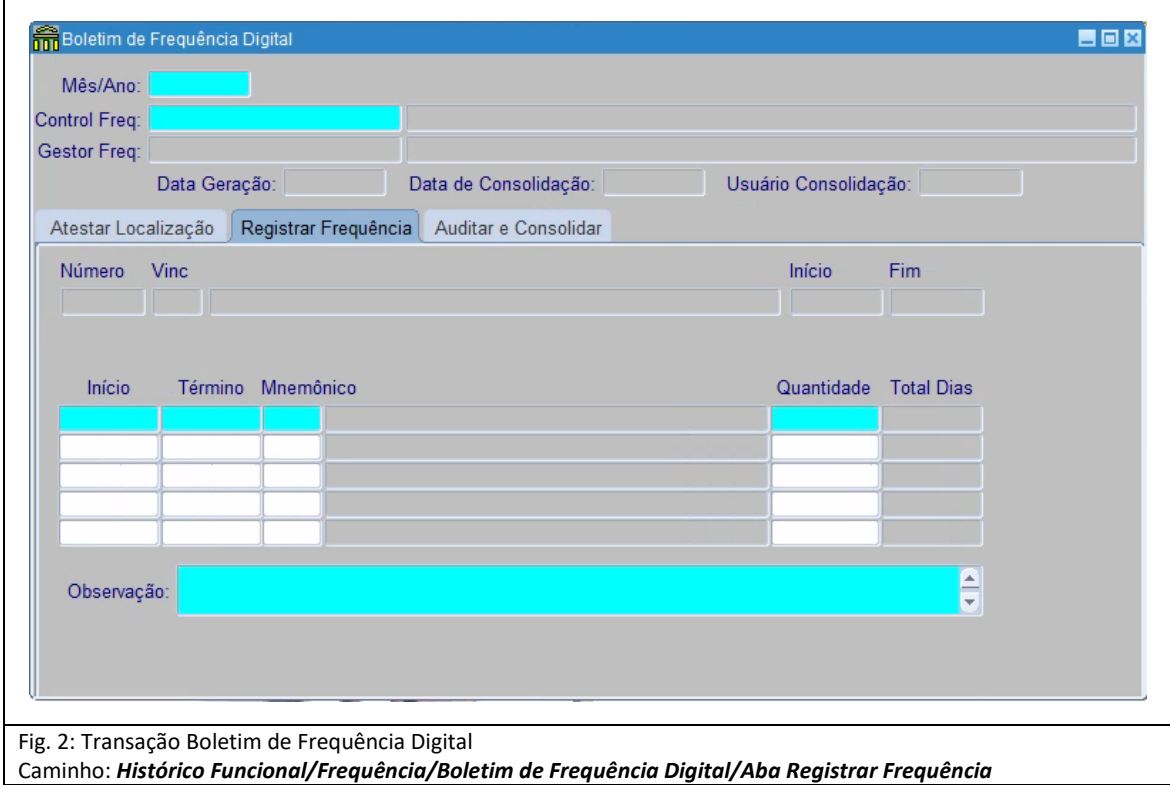

## **9. OPERAÇÃO: AUDITAR E CONSOLIDAR**

#### **Órgão/Entidade Gestor de Pessoal:**

- Para Administração Direta civis e militares, considera-se sua Unidade de RH Central;
- Para Autarquias e Fundações, considera-se sua Unidade de RH Central;
- Unidades Descentralizadas, conforme definição do Órgão ou Entidade;

*Consiste em auditar e consolidar a frequência dos servidores localizados em respectivo setor, conforme Unidade Controladora de Frequência selecionada.*

*Após a conclusão da auditoria, o boletim deverá ser consolidado. A partir desta ação não serão permitidas alterações no BFD e os registros de frequência negativa ou parcial serão gravados na transação Frequência.*

- 9.1.Acesse ao menu **Histórico Funcional/Frequência/Boletim de Frequência Digital** e selecione o Boletim que deseja auditar e consolidar, preenchendo os campos
- 9.1.1. **Mês/Ano Competência:** clique no botão **Mostra Lista de Valores** e selecione o mês/ano correspondente
- 9.1.2. **Control Freq.:** clique no botão **Mostra Lista de Valores** e selecione controlador de frequência correspondente
- 9.1.3. **Gestor de Freq**.**:** preenchido automaticamente
- 9.1.4. Na Aba **Atestar Localização** preencha o campo **Localização,** clicando e selecionando no botão **Mostra Lista de Valores** a localização correspondente

*Obs: Nesse momento os servidores inseridos no Boletim serão relacionados*

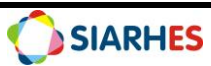

#### 9.1.5. Na Aba **Auditar e Consolidar**, clique no botão **Listar auditoria**

*Obs: Este botão, ao ser acionado, executa o relatório para auditoria do Boletim de Frequência Digital referente a unidade controladora de frequência. Os dados filtrados são:* 

- *Servidores sem ateste no boletim de frequência digital;*
- *Servidores com afastamento em aberto, com data de previsão de retorno expirada e não atestados pelo usuário;*
- *Servidores que possuem registro de afastamento em aberto, com data de previsão de retorno expirada e atestados pelo usuário;*
- *Servidores com menos dias que o total de dias do mês/ano competência no âmbito da Unidade Controladora de Frequência;*
- *Servidores, inclusive os incluídos pelo usuário, com mais de 30 dias, considerando os dias trabalhados nos diversos setores no âmbito da Unidade Controladora de Frequência;*
- *Servidores que foram incluídos pelo usuário;*
- 9.1.5.1. Caso identifique inconsistência, providencie a correção
- 9.1.6. Clique no botão **Encerrar Auditoria**

*Obs: Este botão, ao ser acionado, encerra o processo de auditoria para a Unidade Controladora de Frequência*

#### 9.1.7. Clique no botão **Consolidar Frequência**

*Obs: A partir desta ação não serão permitidas alterações no BFD e os registros de frequência negativa ou parcial serão gravados na transação Frequência*

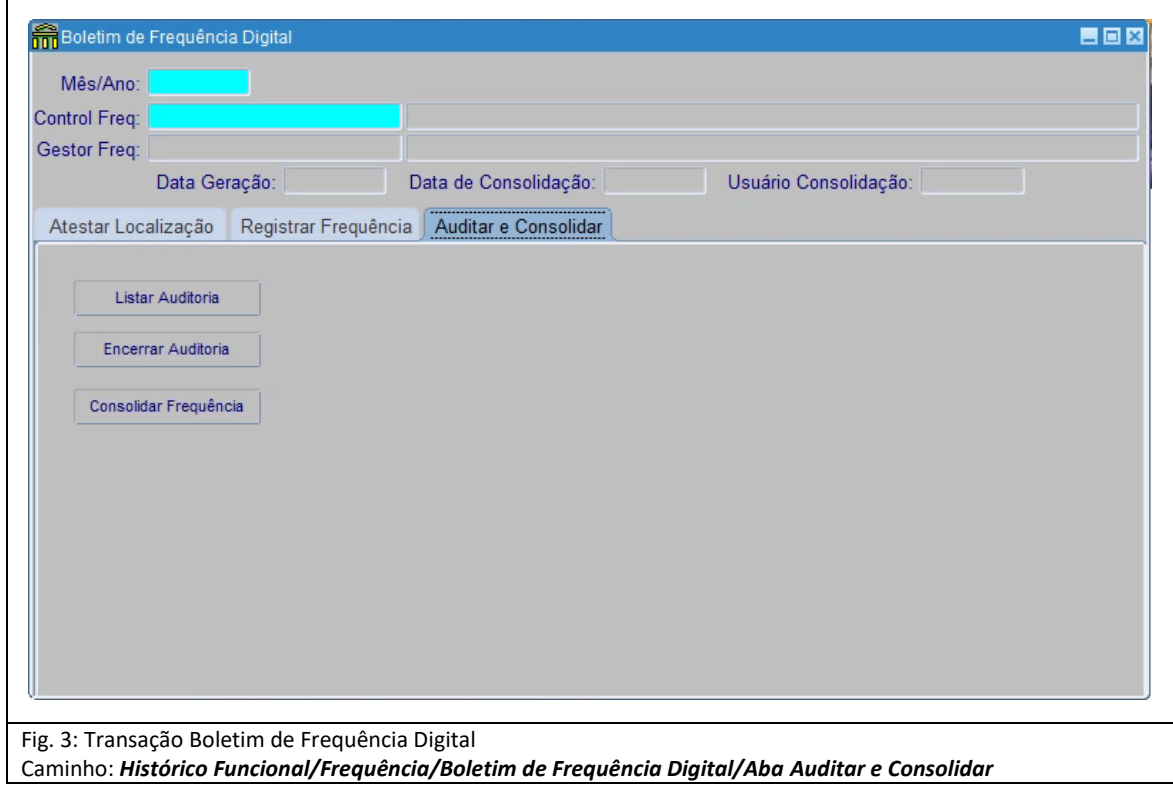

Suporte SIARHES: siarhes@seger.es.gov.br

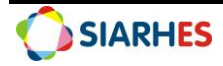

# **FREQUÊNCIA**

*Ao contrário do Boletim de Frequência Digital, a transação Frequência possibilita o registro de diversos tipos de frequência, tais como: FREQ EXTRA, FREQ NOTURNA, FREQ REMOTA, dentre outras.* 

*Caso a frequência do tipo parcial ou negativa tenha sido registrada em BFD, assim que este for consolidado as informações serão gravadas na transação Frequência, não sendo necessário novo registro na transação Frequência.*

## **10. OPERAÇÃO: REGISTRAR FREQUENCIA**

#### **Órgão/Entidade Gestor de Pessoal:**

- Para Administração Direta civis e militares, considera-se sua Unidade de RH Central;
- Para Autarquias e Fundações, considera-se sua Unidade de RH Central;
- Unidades Descentralizadas, conforme definição do Órgão ou Entidade;
- 10.1. Acesse ao menu **Histórico Funcional/Frequência/Frequência** e preencha os campos:
- 10.1.1. **Funcionário**: número funcional do servidor
- 10.1.2. **Vinculo**: selecione o vínculo correspondente
- 10.1.3. Registre a frequência do servidor preenchendo os campos do bloco **Frequência**
- 10.1.3.1. **Início**: data início da frequência/ausência
- 10.1.3.2. **Término**: se houver, data termino da frequência/ausência
- 10.1.3.3. **Tipo**: clique no botão **Mostra Lista de Valores** e selecione o tipo de frequência correspondente
- 10.1.3.4. **Mnemônico**: clique no botão **Mostra Lista de Valores** e selecione o mnemônico correspondente
- 10.1.3.5. **Quantidade**: preencha em conformidade com o tipo de frequência e mnemônico selecionado
- 10.1.3.6. **Formato Qtde**: preenchido automaticamente
- 10.1.3.7. **Obs.:** preencha com as informações adicionais que julgar necessárias
- 10.1.3.8. Clique em **Grava alterações**
- 10.1.4. Clique no botão **Mostrar Publicações** e registra os dados de publicação, se necessário.
- 10.1.4.1. **Número**: número da publicação
- 10.1.4.2. **Data:** data do ato
- 10.1.4.3. **Tipo:** clique no botão **Mostra Lista de Valores** e selecione o tipo correspondente
- 10.1.4.4. **Data do D.O:** preencher com a data de publicação do ato
- 10.1.4.5. **Tipo do D.O:** clique no botão **Mostra Lista de Valores** e selecione o tipo correspondente

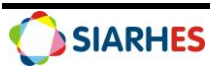

10.1.4.6. **Autoridade:** clique no botão **Mostra Lista de Valores** e selecione a autoridade correspondente

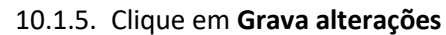

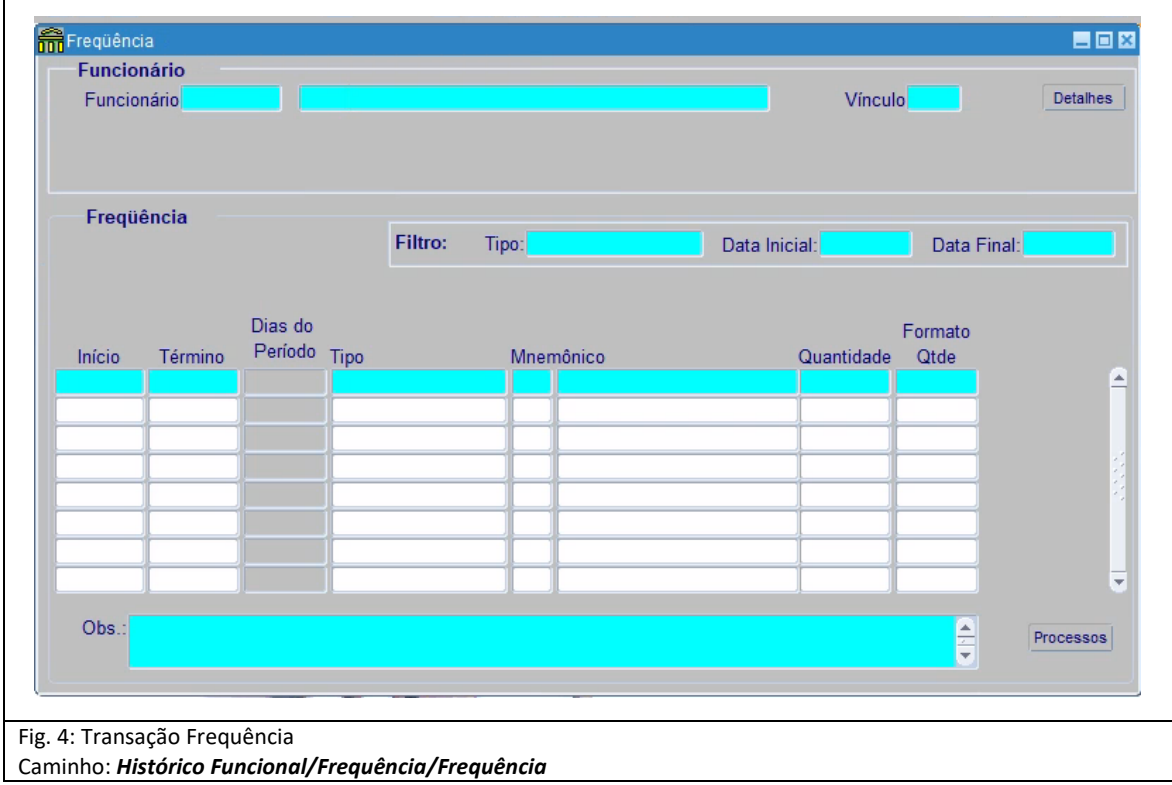

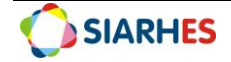

## **LICENÇAS MÉDICAS**

*A transação Licença Médicas é utilizada para registros de licenças de origem médica, considerando as responsabilidades da Unidade de Recursos Humanos e as responsabilidades do respectivo Instituto de Previdência.*

*Antes de efetuar o registro, é necessário analisar o tipo de licença e a documentação apresentada, e com base na legislação, identificar a responsabilidade pelo registro e as informações necessárias para efetuá-lo.* 

## **11. OPERAÇÃO: REGISTRAR LICENÇAS MÉDICAS**

#### **Órgão/Entidade Gestor de Pessoal:**

- Para Administração Direta civis e militares, considera-se sua Unidade de RH Central;
- Para Autarquias e Fundações, considera-se sua Unidade de RH Central;
- Unidades Descentralizadas, conforme definição do Órgão ou Entidade;
- 11.1. Acesse ao menu **Histórico Funcional/ Licenças e Afastamentos/ Licenças Médicas**, e preencha os campos
- 11.1.1. No Bloco **Funcionário**
- 11.1.2. **Funcionário**: número funcional do servidor
- 11.1.3. **Vinculo**: selecione o vínculo correspondente
- 11.1.2. No Bloco **Licenças Médicas**
- 11.1.2.1. **Início**: data de início da licença informada no atestado médico
- 11.1.2.2. **Data Prevista de Término**: data fim da licença informada no atestado médico
- 11.1.2.3. **Término**: data fim da licença informada no atestado médico
- 11.1.2.4. **Mnemônico**: clique no botão **Mostra Lista de Valores** e selecione o mnemônico correspondente
- 11.1.2.5. **Tipo CID**: clique no botão **Mostra Lista de Valores** e selecione o tipo CID 10

*Obs: Em caso do Tipo CID diferente de CID 10, encaminhe e-mail para o suporte SIARHES no endereço eletrônico [siarhes@seger.es.gov.br,](mailto:siarhes@seger.es.gov.br) solicitando o cadastro, informe o código do CID constante no atestado médico*

11.1.2.6. **Código CID**: clique no botão **Mostra Lista de Valores** e selecione o código do CID informado no atestado médico

*Obs: Em caso de inexistência do Código do CID no sistema, encaminhe e-mail para o suporte SIARHES no endereço eletrônico [siarhes@seger.es.gov.br,](mailto:siarhes@seger.es.gov.br) solicitando o cadastro, informe o código do CID constante no atestado médico*

11.1.2.7. **CRM Médico**: clique no botão **Mostra Lista de Valores** e selecione o CRM do médico que consta no atestado médico.

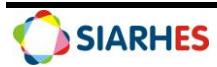

*Obs: Em caso de inexistência do Cadastro do Profissional de Saúde no sistema, encaminhe e-mail para o suporte SIARHES no endereço eletrônico [siarhes@seger.es.gov.br,](mailto:siarhes@seger.es.gov.br) solicitando o cadastro, informe nome do profissional e registro com UF que consta no atestado médico*

- 11.1.2.8. **Motivo**: preencha com as informações adicionais que julgar necessárias
- 11.1.2.9. **Tipo de acidente de trânsito**: preencha somente em caso de licença médica caracterizada como acidente de trânsito
- 11.1.2.10. **Origem Retificação**: preencha somente em caso de retificação para licença médica caracterizada como acidente de trânsito
- 11.1.2.11. **Nº Benefício INSS/processo**: preencha somente em caso de Benefício do INSS concedido a partir de licença médica caracterizada como acidente de trânsito

#### 11.1.3. Clique em **Grava alterações**

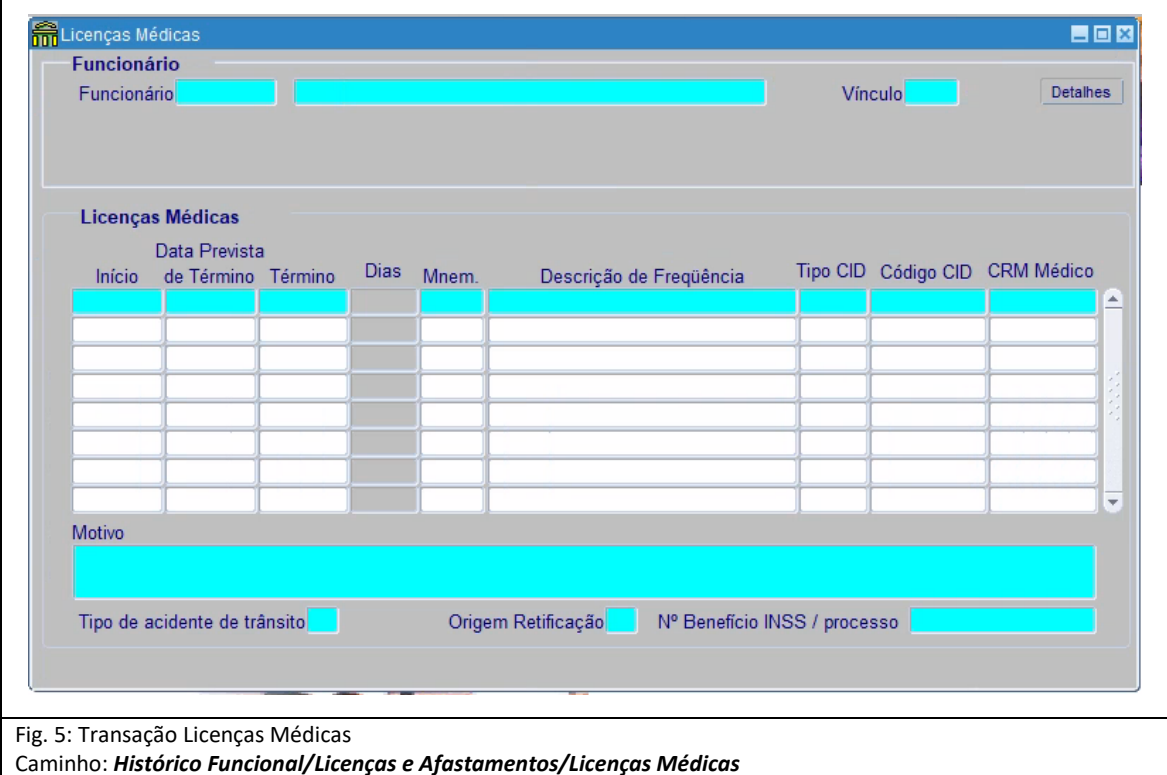

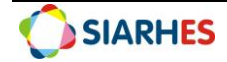

## **LICENÇA E AFASTAMENTO**

*A transação Licenças/Afastamentos geralmente é utilizada para registrosrelacionados a concessão de licenças e afastamentos instituídos em Lei que necessitam de perícia médica ou requisição prévia com análise de processo para concessão. O registro para Administração Direta está em sua maioria centralizado na Gerência de Gestão e Administração de Pessoas – GEAP/SEGER e suas subgerências. Nas Autarquias e Fundações o registro é realizado pela Unidade de Recursos Humanos.*

*A Gerência de Perícia Médica e Social/IPAJM realiza o registro de licenças médicas em conformidade com determinado no Decreto 2297-R para os servidores efetivos ou submetidos RJU da Administração Direta, Autarquias e Fundações.*

## **12. OPERAÇÃO: REGISTRAR LICENÇA E AFASTAMENTO**

#### **Órgão/Entidade Gestor de Pessoal:**

- Para Administração Direta civis e militares, considera-se GEAP/SEGER;
- Para Autarquias e Fundações, considera-se sua Unidade de RH Central;
- Licenças Médicas em conformidade com o Decreto 2297-R para Administração Direta e Autarquias e Fundações, considera-se GPMS/IPAJM;
- 12.1. Acesse ao menu **Histórico Funcional/ Licenças e Afastamentos/ Licença/Afastamento**, e preencha os campos

#### 12.1.1. No Bloco **Funcionário**

- 12.1.1.1. **Funcionário**: número funcional do servidor
- 12.1.1.2. **Vinculo**: selecione o vínculo correspondente
- 12.1.2. No Bloco **Licenças e Afastamentos**
- 12.1.2.1. **Início**: data de início da licença ou afastamento
- 12.1.2.2. **Data Prevista de Término**: data prevista de término da licença ou afastamento
- 12.1.2.3. **Término**: data fim da licença ou afastamento, se houver
- 12.1.2.4. **Mnemônico**: clique no botão **Mostra Lista de Valores** e selecione o mnemônico correspondente
- 12.1.2.5. **Motivo**: preencha com as informações adicionais que julgar necessárias
- 12.1.2.6. **Tipo CID:** preenchimento automático em acordo com a natureza da licença ou afastamento
- 12.1.2.7. **Código CID:** preenchimento automático em acordo com a natureza da licença ou afastamento
- 12.1.2.8. Clique em **Grava alterações**
- 12.1.3. Clique no botão **Mostrar Publicações** e registra os dados de publicação, se necessário.
- 12.1.3.1. **Número**: número da publicação

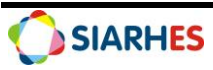

- 12.1.3.2. **Data:** data do ato
- 12.1.3.3. **Tipo:** clique no botão **Mostra Lista de Valores** e selecione o tipo correspondente
- 12.1.3.4. **Data do D.O:** preencher com a data de publicação do ato
- 12.1.3.5. **Tipo do D.O:** clique no botão **Mostra Lista de Valores** e selecione o tipo correspondente
- 12.1.3.6. **Autoridade:** clique no botão **Mostra Lista de Valores** e selecione a autoridade correspondente
- 12.1.4. Clique em **Grava alterações**

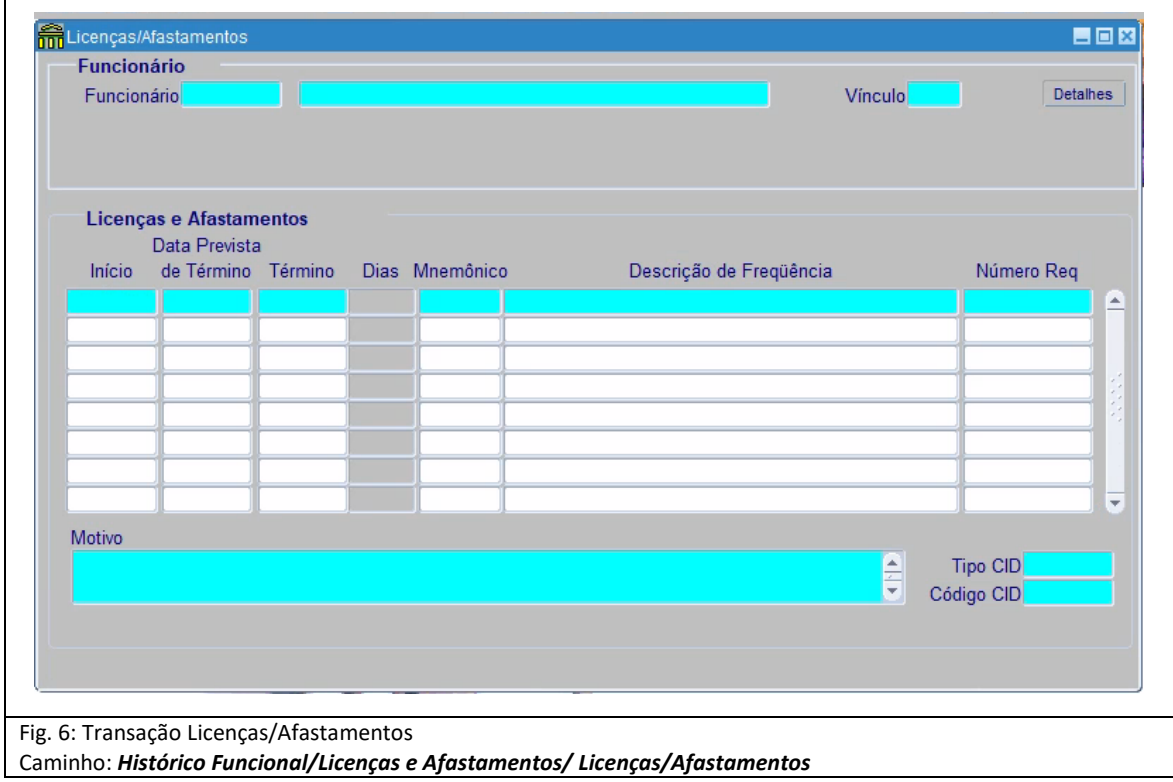

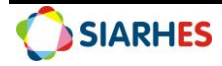

# **13. CONSULTAS E RELATÓRIOS**

#### 13.1. Execute as consultas através do menu *Archon/Relatórios/Executa Consultas*

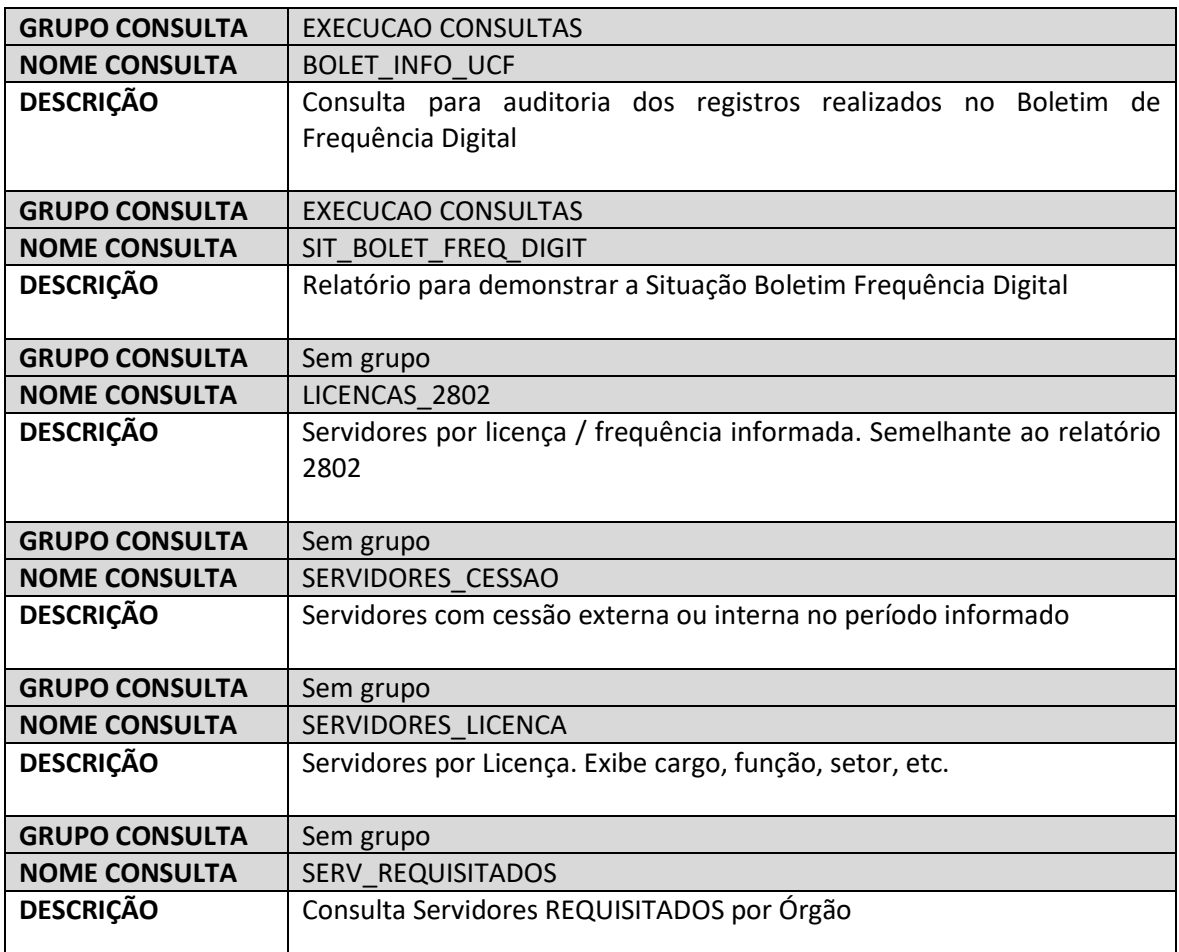

#### 13.2. Execute os relatórios através do menu *Archon/Relatórios/Executa Relatórios*

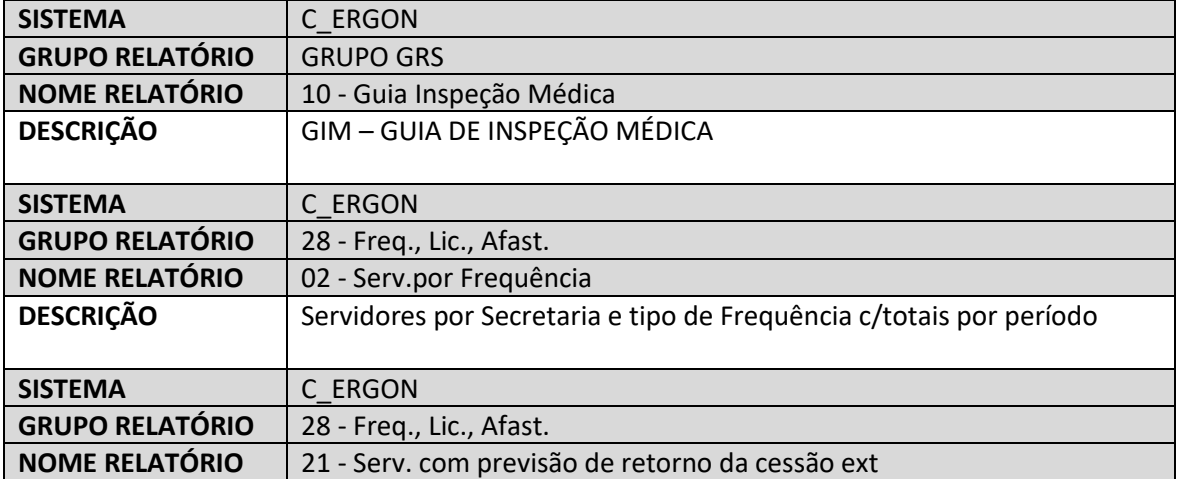

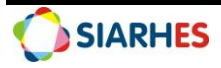

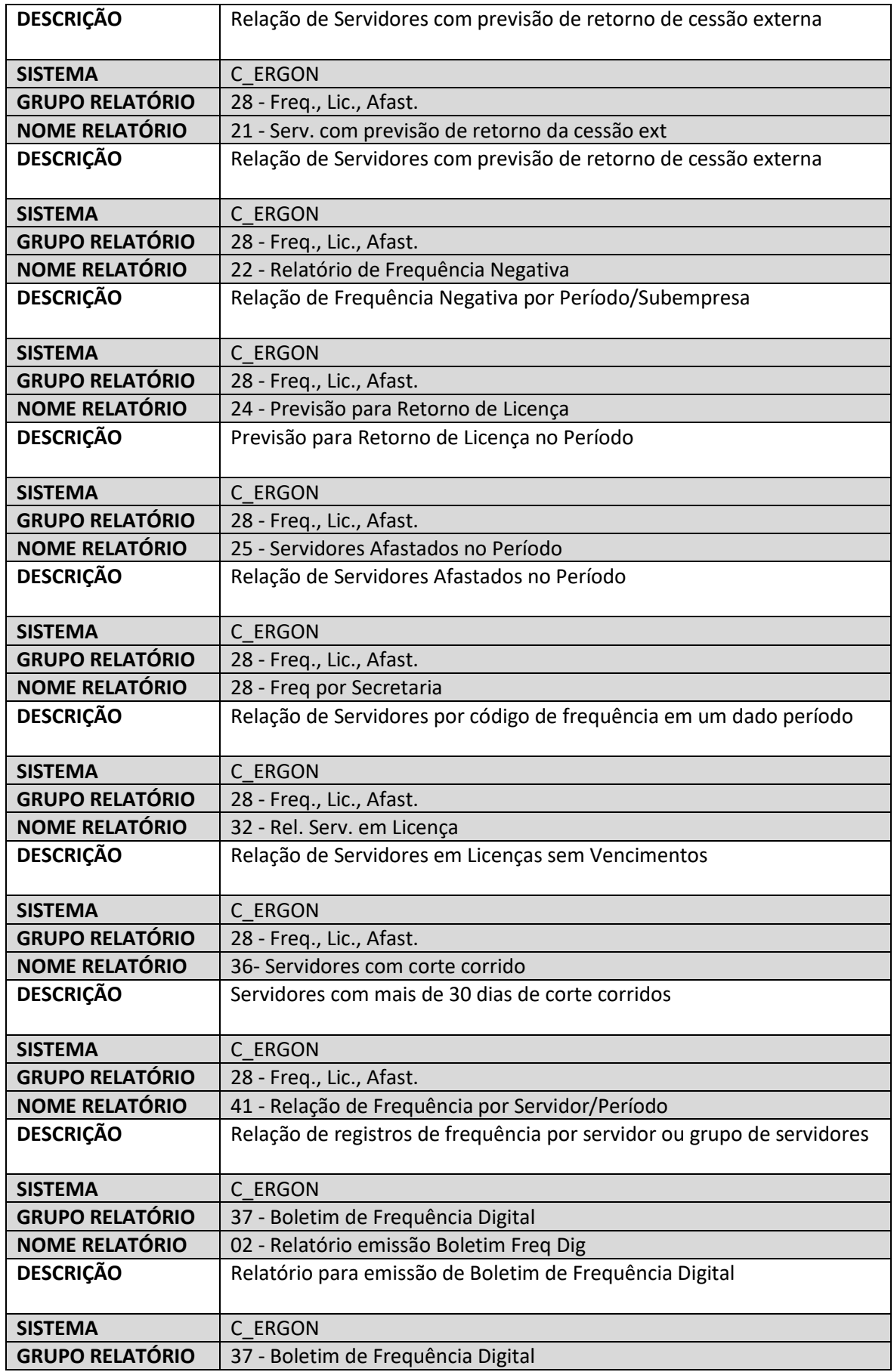

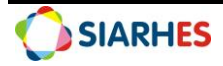

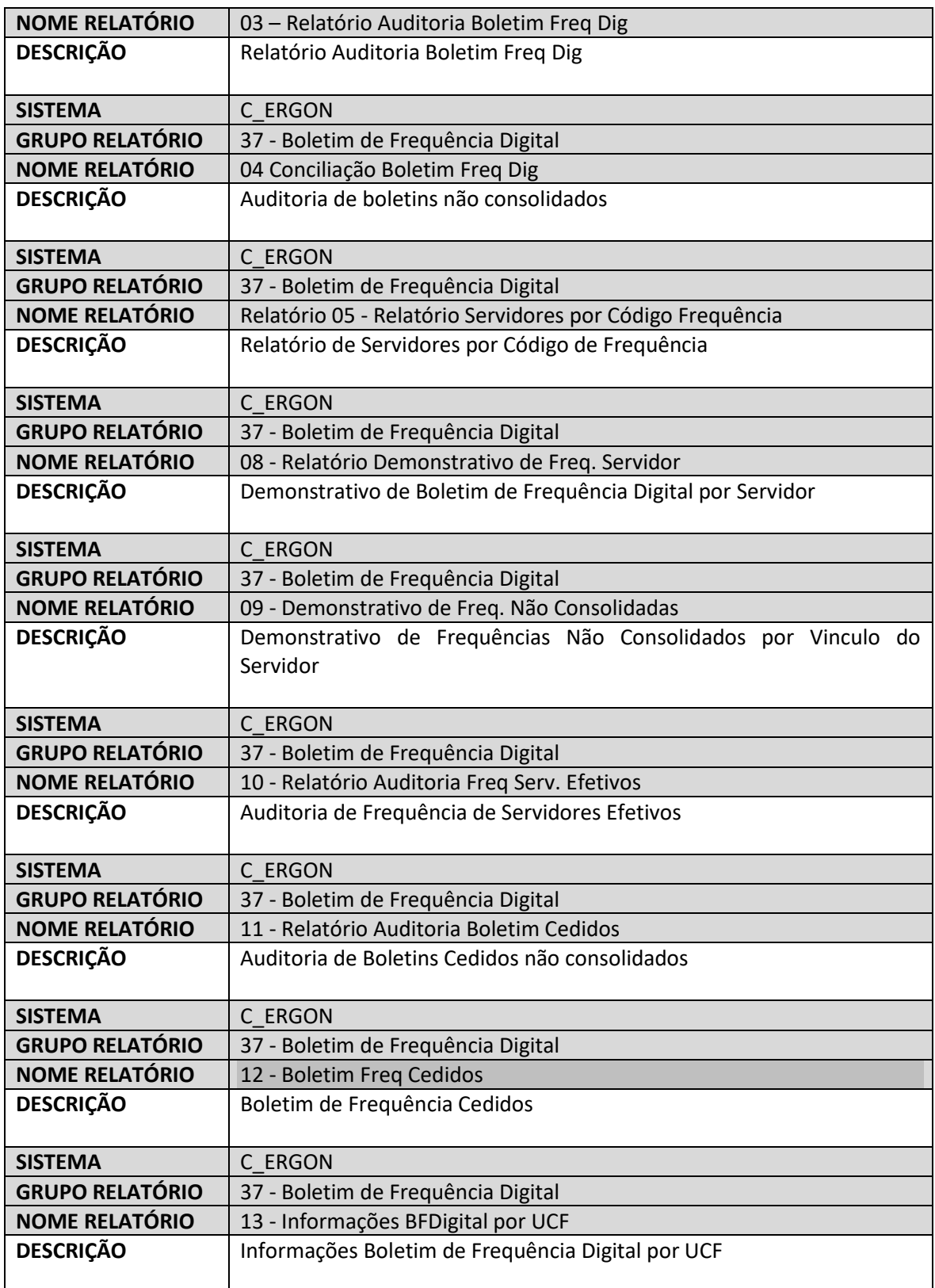

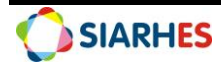